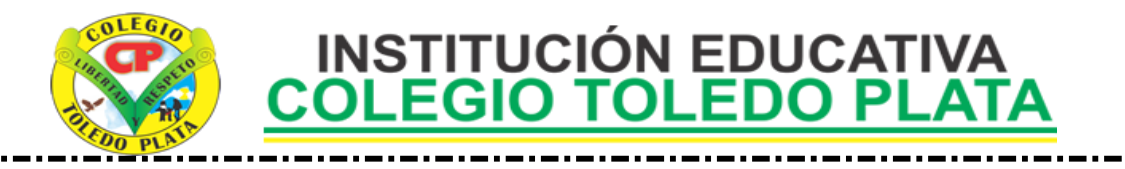

- **TEMAS:** 
	- **DISEÑOS EN POWERPOINT**
	- **CREACIÓN DE CARPETAS DESDE GUARDAR COMO**

#### **INDICADOR DE LOGRO:**

 Utiliza las carpetas como herramienta de **ALMACENAMIENTO Y ORGANIZACIÓN** de la Información en el PC, guardando en ellas **DISEÑOS** o **ESQUEMAS** de PowerPoint

### TEORÍA BÁSICA

## **LOS DISEÑOS DE POWERPOINT**

Microsoft Office PowerPoint ha incorporado en su Banda d Opciones 9 DISEÑOS o ESQUEMAS, para que los usuarios apliquen en ellas cada una de las presentaciones que se necesitan o se desean realizar, ellas son:

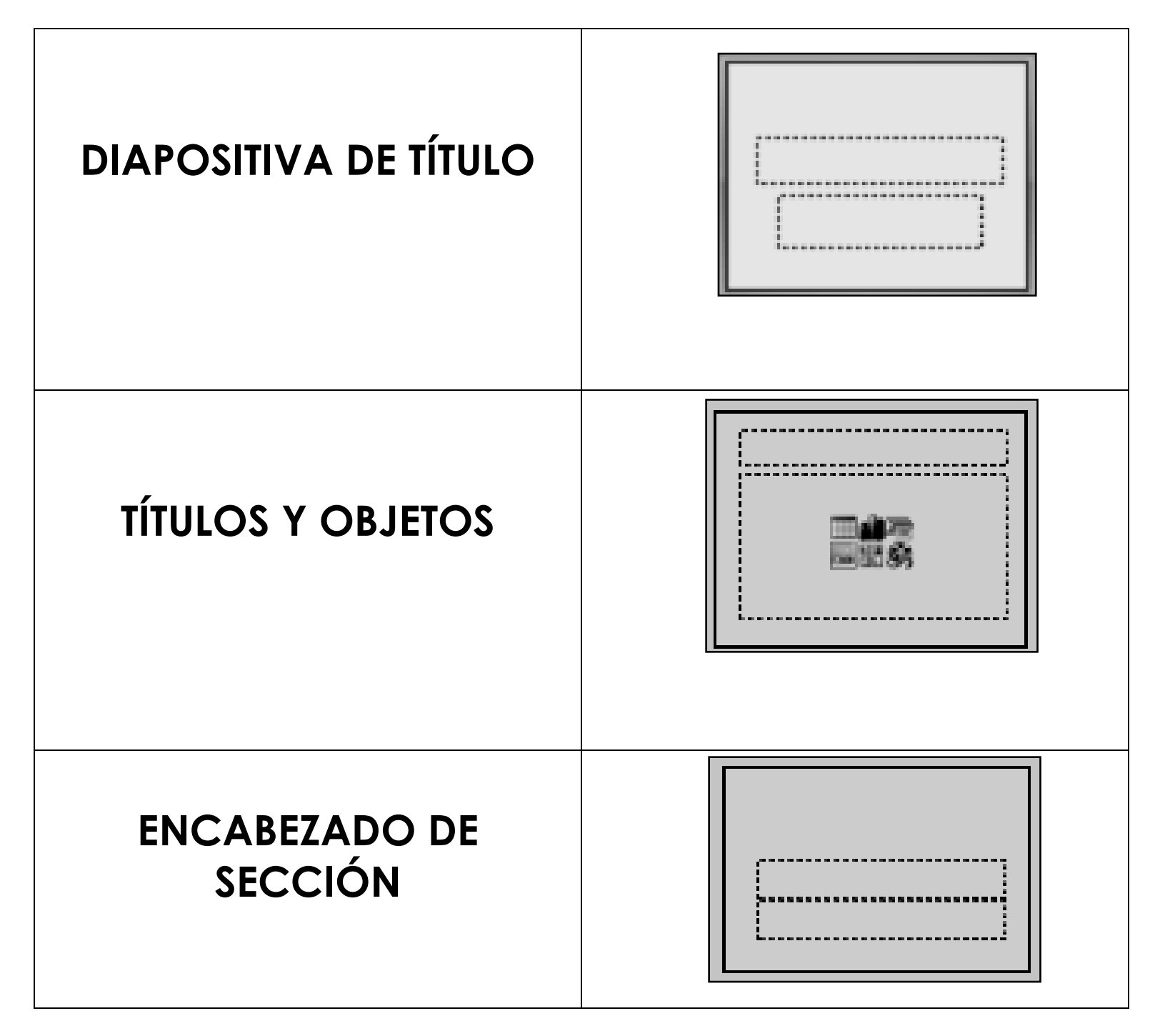

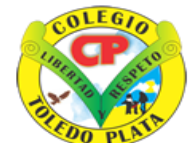

# **INSTITUCIÓN EDUCATIVA<br>COLEGIO TOLEDO PLATA**

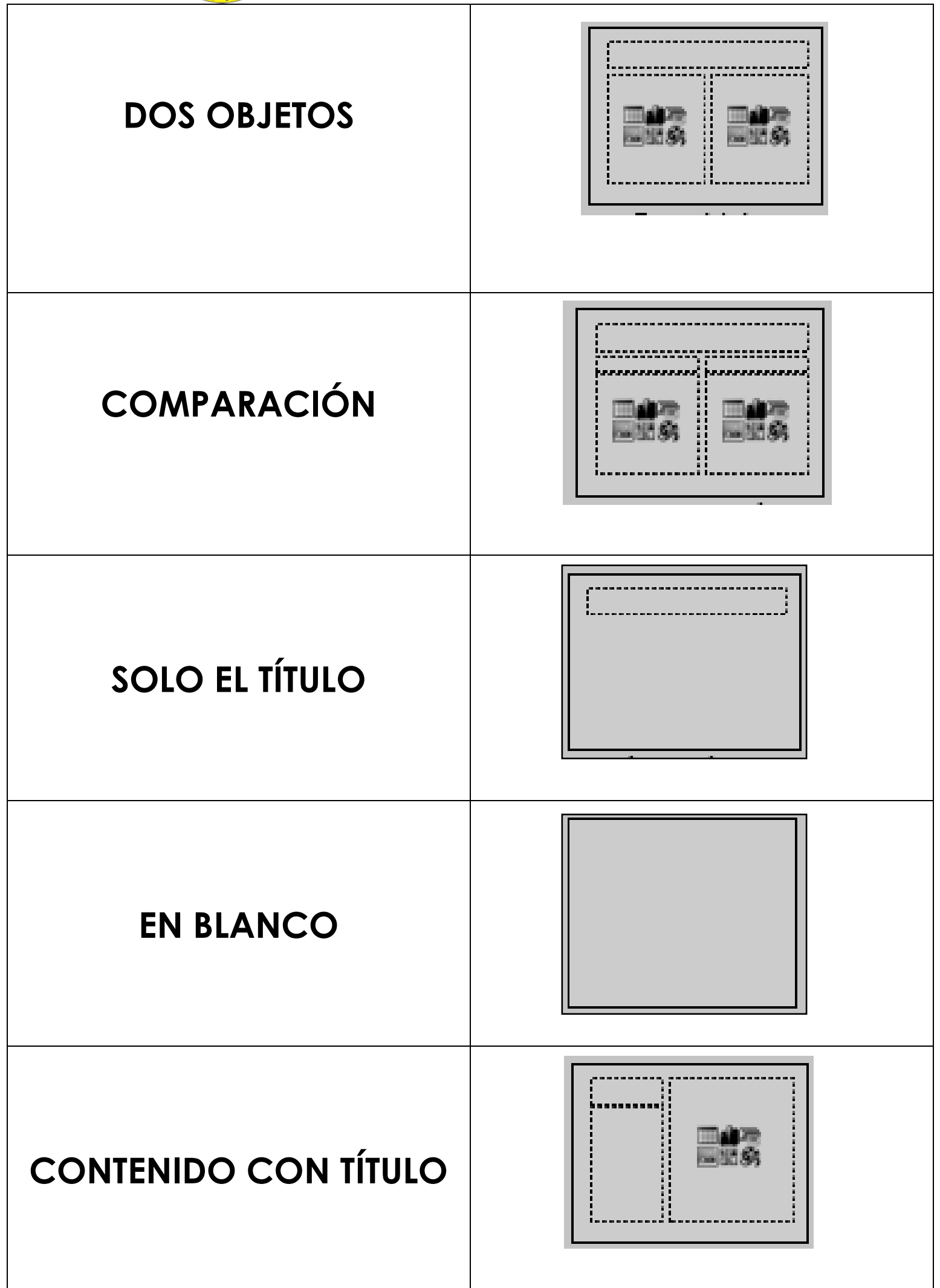

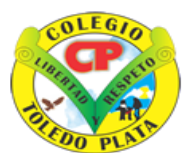

### **INSTITUCIÓN EDUCATIVA<br>COLEGIO TOLEDO PLATA**  $\overline{a}$

## **IMAGEN CON TÍTULO**

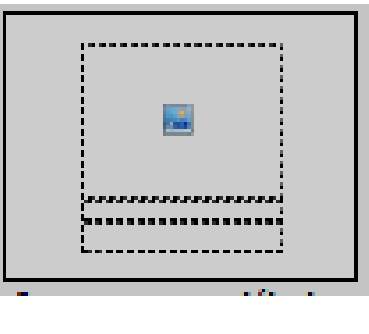

## **¿QUÉ ES UNA CARPETA?**

Una Carpeta es una agrupación de archivos de datos, dependiendo su contenido del criterio adoptado por el usuario para el almacenamiento de los mismos. Se las crean para obtener una mejor organización de la información dentro del disco. Por ejemplo: Se puede crear una carpeta con el nombre "Documentos de PowerPoint" y en ella guardar todos los archivos creados por esa aplicación; se puede crear otra denominada "Videos" y almacenar en ella todos los ficheros que se correspondan con películas y videos; así, infinidad de posibilidades, como fotografías, música, etc.

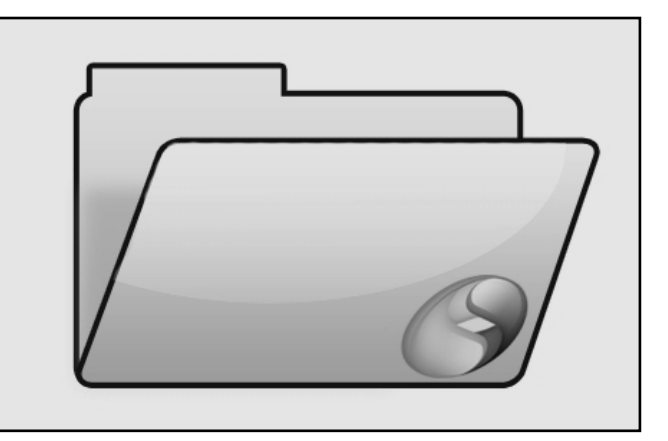

## **CREAR CARPETAS DESDE GUARDAR CÓMO**

Consiste en enviar un trabajo realizado a una Carpeta que buscará como destino el lugar<br>indicado, para ello deberemos: (@) a se a la partida de la paradicación destino el lugar indicado, para ello deberemos:

- 1. Crear el archivo que deseo guardar en Carpeta
- 2. Daremos clic en el Botón de Office, mira la flecha:  $=$
- 3. Ahora clic en GUARDAR COMO
- 4. Marcamos el archivo, mira la flecha:  $=$
- 5. Daremos clic en **ESCRITORIO**,

.

- 6. Luego <del>daremo</del>s botoncito que tenemos a mano derecha de este cuadro, .
- 7. En el cuadro <del>que se</del> marcaremos la carpeta
- 8. Daremos clic en **ACEPTAR**

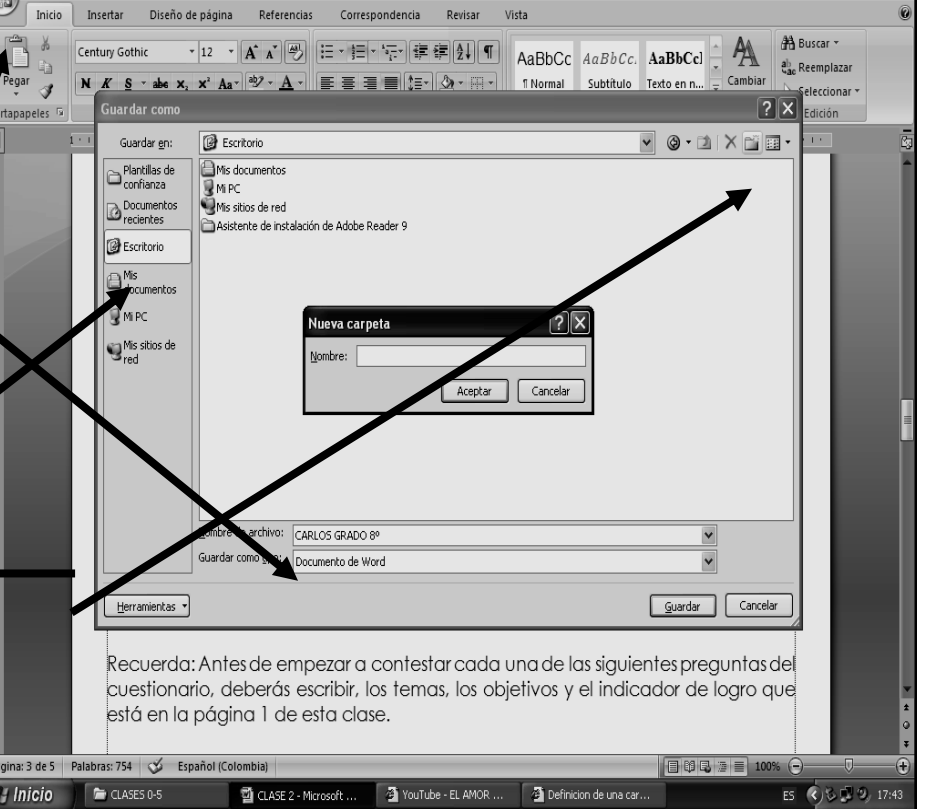

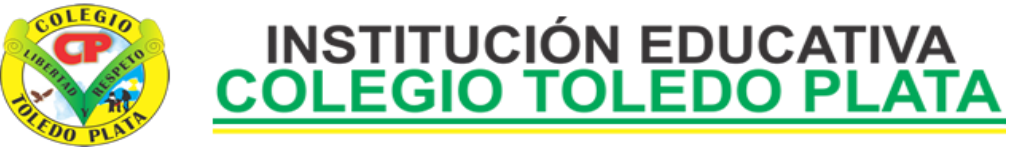

9. Finalmente daremos clic en **GUARDAR**

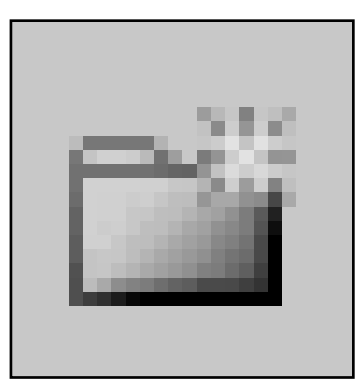

## ICONO DE CREAR NUEVA CARPETA

## **TALLER TEÓRICO PARA RESOLVER EN LA GUIA**

Y en base a la teoría anterior contestaremos el siguiente cuestionario:

- 1. Mencione cuantos son los DISEÑOS DE POWERPOINT
- 2. Dibuje y diga el nombre de los DISEÑOS DE POWERPOINT
- 3. En conclusión una Carpeta es…
- 4. Diga los 9 pasos para crear una carpeta desde el cuadro de GUARDAR COMO
- 5. Dibuje el icono para crear una Carpeta Nueva

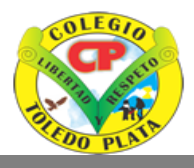

# **INSTITUCIÓN EDUCATIVA<br>COLEGIO TOLEDO PLATA**

#### **TRABAJO PRÁCTICO <sup>20</sup> minutos por estudiante**

#### TRABAJO UNO

- 1. Muy bien ahora para realizar el siguiente ejercicio, debemos ingresar al programa de PowerPoint 2007 por medio de las teclas o con el Mouse, recuerda que los pasos para poder entrar son clic en **INICIO**, colocarás el Mouse en **TODOS LOS PROGRAMAS**, ahora en **MICROSOFT OFFICE** y finalmente clic en **MICROSOFT OFFICE POWERPOINT 2007**
- 2. Ahora daremos clic donde dice **DISEÑOS**, .
- 3. Ahora en los 9 Diseños que salieron, deberemos dar clic a uno llamado **DOS OBJETOS**, en caso de no verlo, mira la flecha
- 4. En la ventana que salió deberás realizar el trabajo, tal y como se muestra en el ejemplo:

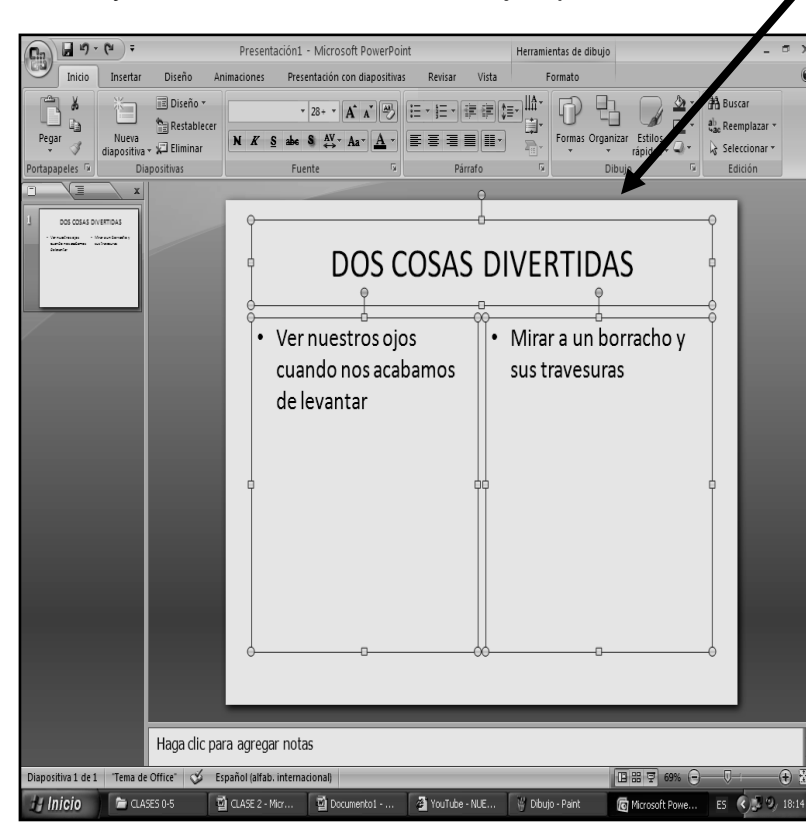

- b) Ahora clic en **GUARDAR COMO**
- c) Marcamos el archivo, con tu **PRIMER NOMBRE Y LA PALABRA OCTAVO 4**
- d) Daremos clic en **ESCRITORIO**, .
- e) Luego daremos cli<del>e en un </del> tenemos a mano derecha de este cuadro, .
- f) En el cuadro que se abre mercare carpeta con tu **PRIMER NOMBRE Y PRIMER APELLIDO y el numero 1**
- g) Seguidamente daremos clic en **ACEPTAR**
- h) Finalmente daremos clic en **GUARDAR**
- i) Para terminar cerraremos el archivo por la X

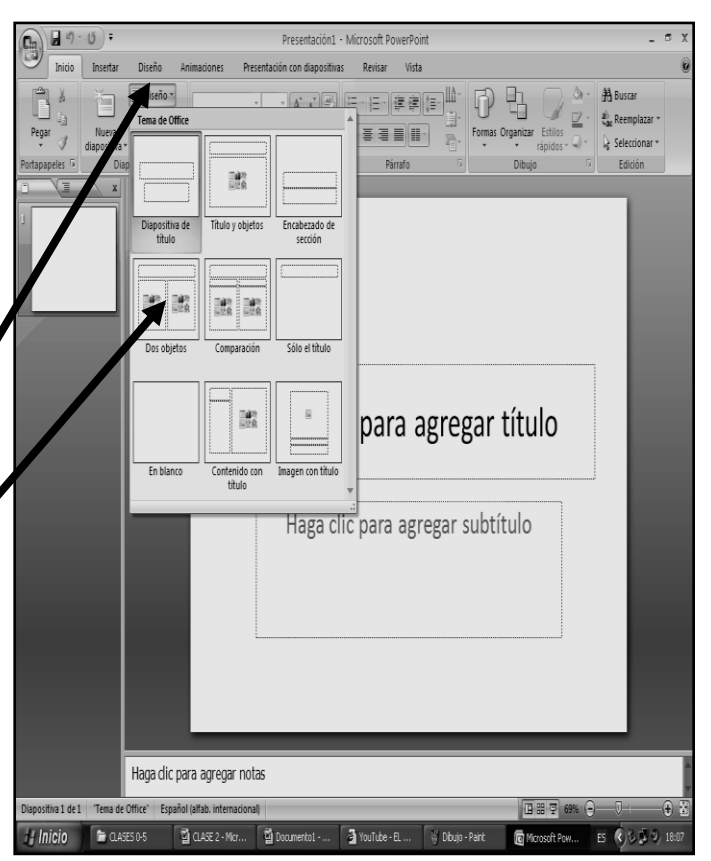

ŗ

5. Cuando termine guarde el siguiente trabajo tal y como se te indica en el siguiente ejemplo:

a) Daremos clic en el Botón de Office, mira la flecha: =

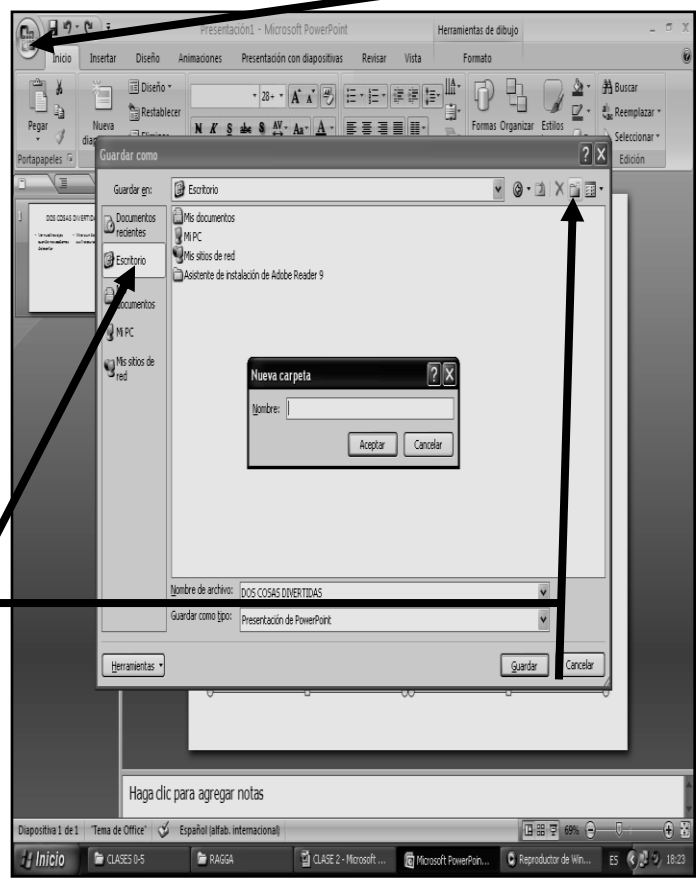

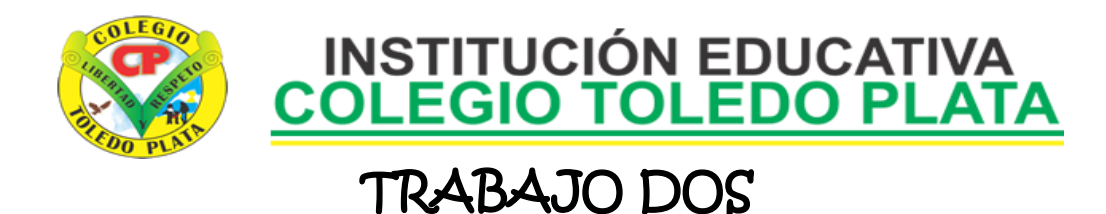

- 1. Muy bien ahora para realizar el siguiente ejercicio, debemos ingresar al programa de PowerPoint 2007 por medio de las teclas o con el Mouse, recuerda que los pasos para poder entrar son clic en **INICIO**, colocarás el Mouse en **TODOS LOS PROGRAMAS**, ahora en **MICROSOFT OFFICE** y finalmente clic en **MICROSOFT OFFICE POWERPOINT 2007**
- 2. Ahora daremos clic donde dice **DISEÑOS**, .
- 3. Ahora en los 9 Diseños que salieron, deberemos dar clic a uno llamado **SOLO EL TÍTULO**, en caso de no verlo, mira la flecha
- 4. En la ventana que salió deberás realizar el trabajo, tal y como se muestra en el ejemplo:

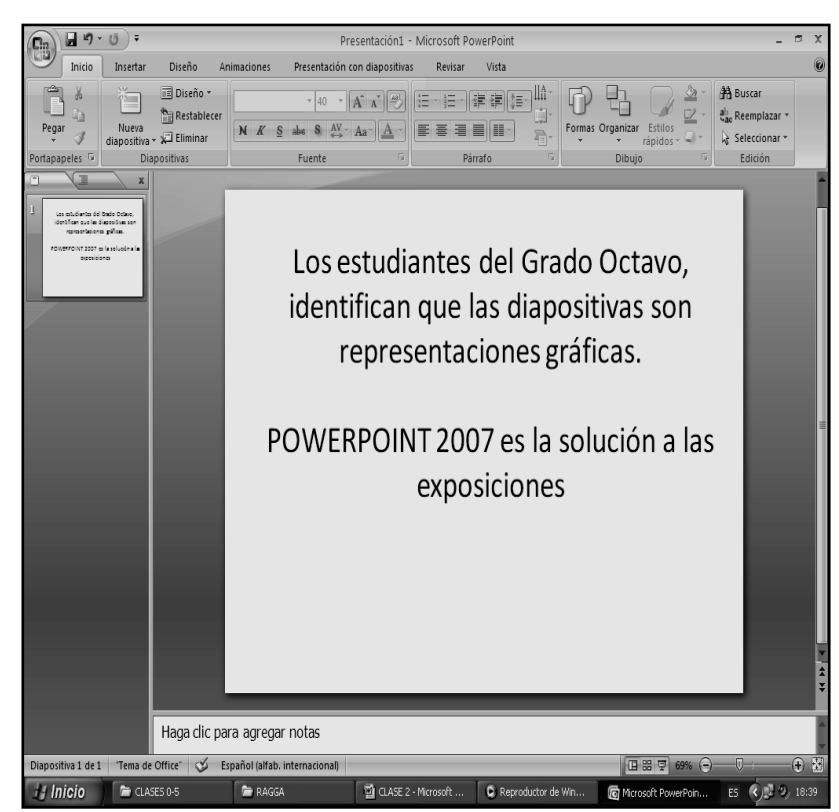

- c) Marcamos el archivo, con tu **PRIMER NOMBRE Y LA PALABRA OCTAVO 5**
- d) Daremos clic en **ESCRITORIO**, .
- e) Luego daremos clic en un botoncito que tenemos a mano derecha de este cuadro, .
- f) En el cuadro que se abre marcaremos la carpeta con tu **PRIMER NOMBRE Y PRIMER APELLIDO y el numero 2**
- g) Seguidamente daremos clic en **ACEPTAR**
- h) Finalmente daremos clic en **GUARDAR**
- i) Para terminar cerraremos el archivo por la X

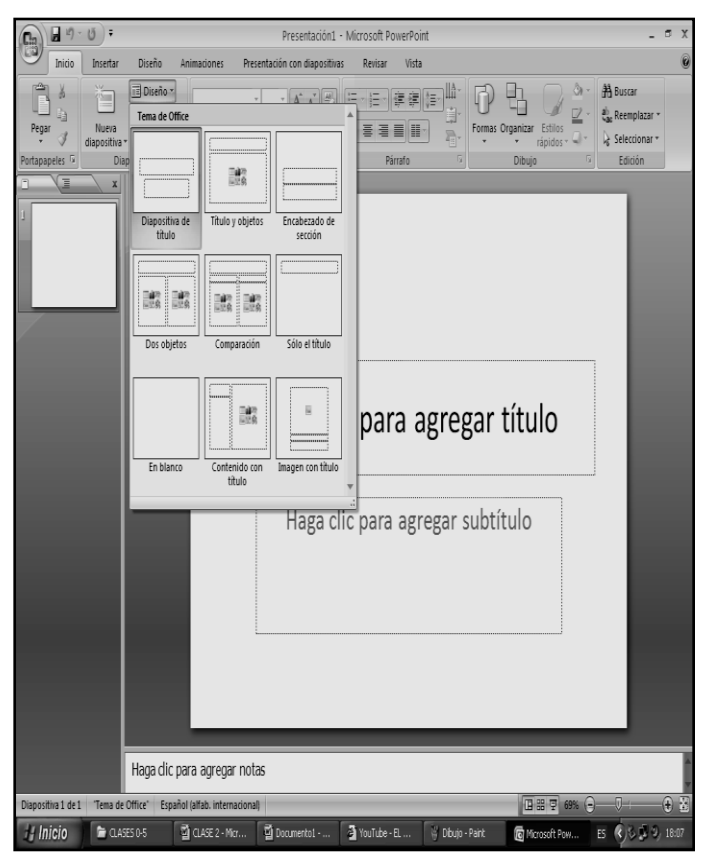

5. Cuando termine guarde el siguiente trabajo tal y como se te indica en el siguiente ejemplo:

a) Daremos clic en el Botón de Office, :

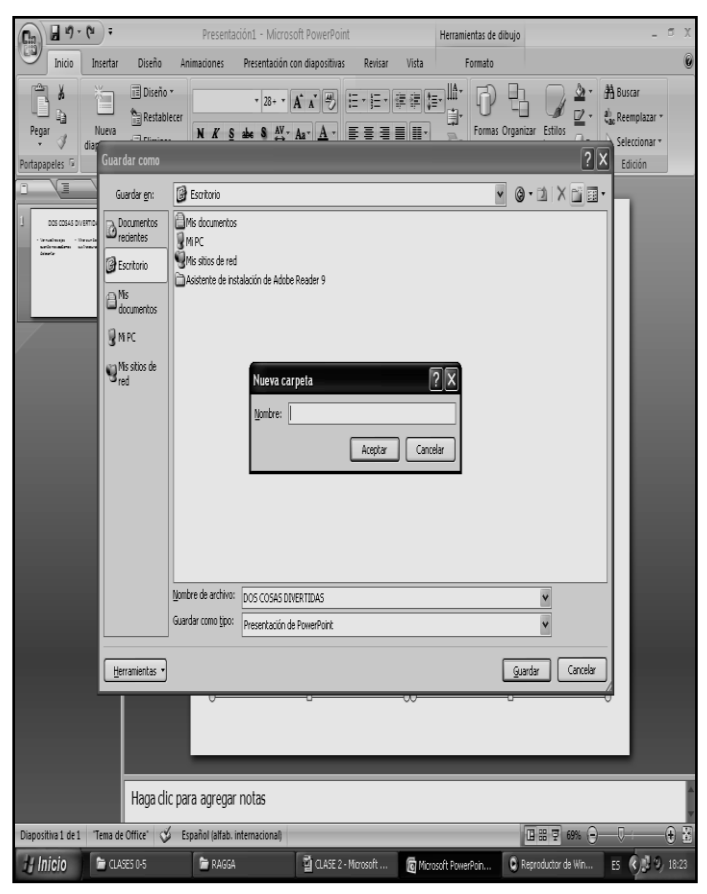

b) Ahora clic en **GUARDAR COMO**

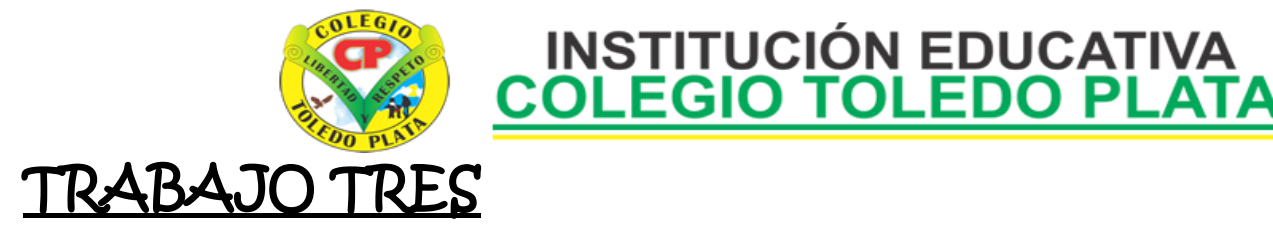

- 6. Finalmente para realizar el siguiente ejercicio, debemos ingresar al programa de PowerPoint 2007 por medio de las teclas o con el Mouse, recuerda que los pasos para poder entrar son clic en **INICIO**, colocarás el Mouse en **TODOS LOS PROGRAMAS**, ahora en **MICROSOFT OFFICE** y finalmente clic en **MICROSOFT OFFICE POWERPOINT 2007**
- 7. Ahora daremos clic donde dice **DISEÑOS**,
- 8. Ahora en los 9 Diseños que salieron, deberemos dar clic a uno llamado **ENCABEZADO DE SECCIÓN**,
- 9. En la ventana que salió deberás realizar el trabajo, tal y como se muestra en el ejemplo:

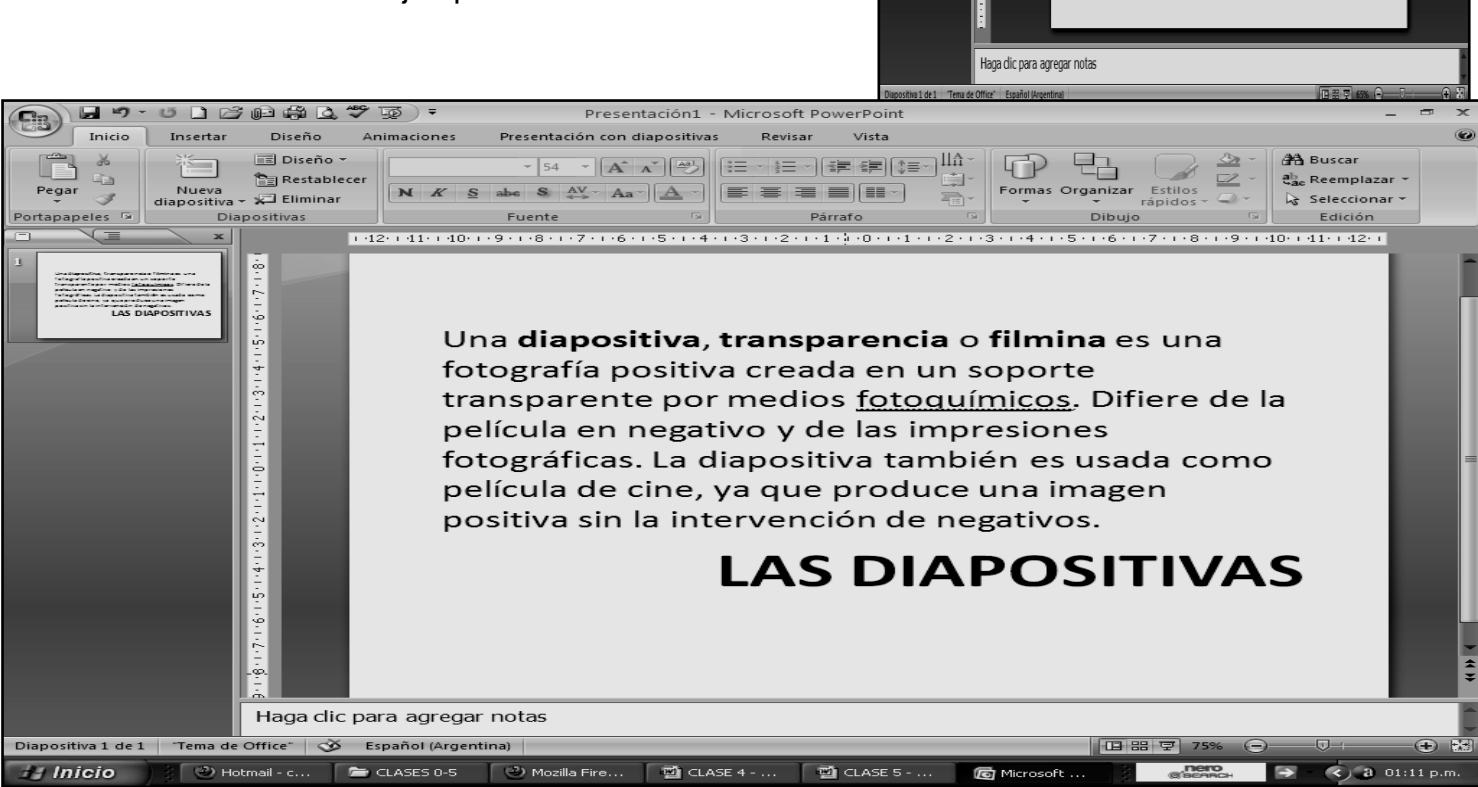

00000179

B.

毁

 $\begin{tabular}{|c|c|c|c|} \hline \color{red}abc & \color{blue}abc \\ \hline \color{blue}abc & \color{blue}abc \\ \hline \color{blue}abc & \color{blue}abc \\ \hline \end{tabular}$ 

ı.

**E 3 8 8** 

c para agregar título

Haga clic para agregar subtítulo

- 10. Cuando termine guarde el siguiente trabajo tal y como se te indica en el siguiente ejemplo:
	- a) Daremos clic en el Botón de Office,
	- mira la flecha: b) Ahora clic en **GUARDAR COMO**
	- c) Marcamos el archivo, con tu **PRIMER NOMBRE Y LA PALABRA OCTAVO 5-1**
	- d) Daremos clic en **ESCRITORIO**, .
	- e) Luego daremos clic en un botoncito que tenemos a mano derecha de este cuadro, .
	- f) En el cuadro que se abre marcaremos la carpeta con tu **PRIMER NOMBRE Y PRIMER APELLIDO y el numero 3**
	- g) Seguidamente daremos clic en **ACEPTAR**
	- h) Finalmente daremos clic en **GUARDAR**

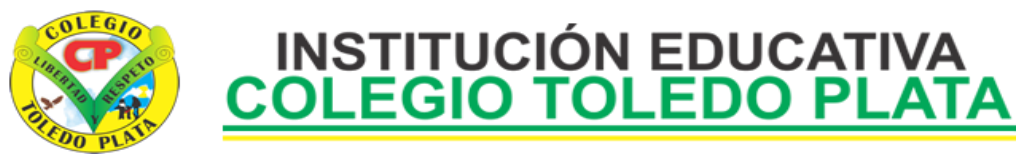

i) Para terminar cerraremos el archivo por la X

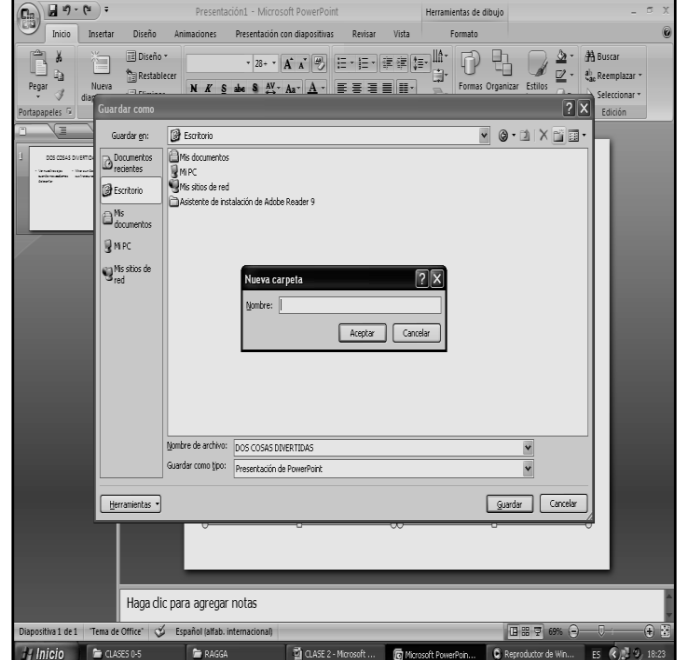